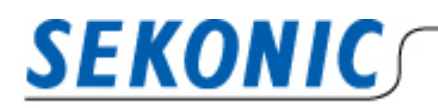

## **INFORMATION**

Date: January 22<sup>nd</sup>, 2021

## For customers using Data Transfer Software for Macintosh and

### DigitalMaster L-758 series

Thank you very much for using our products.

Under the environment of mac OS 11.1 Big Sur released in November 2020, we would like to inform you of the compatibility between Data Transfer Software and exposure meter.

As a result of verification, we confirmed that there were no problems with the basic operation, although there were some restrictions on the operation on the software.

#### **【Mac OS Big sur 11.1 operation results】**

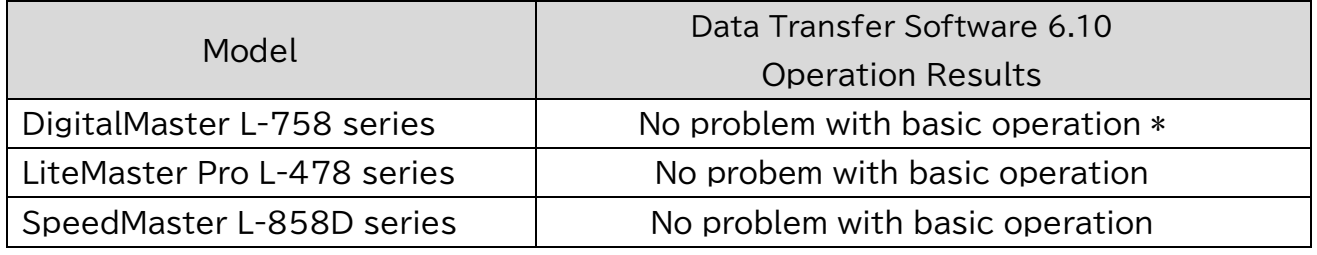

\*If you are using the DigitalMaster L-758 series, please install the latest USB driver.

#### **【Verification operating environment】**

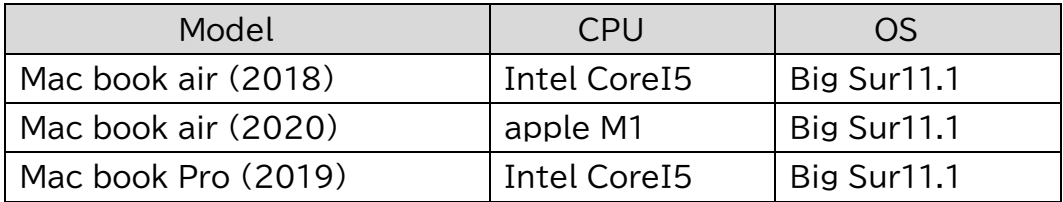

#### **【For Customers using L-758 series】**

If you use Data Transfer Software, you need to update the USB driver. Please uninstall the USB driver currently installed on your computer first. Then download it from the URL below.

[https://www.silabs.com/documents/public/software/Mac\\_OSX\\_VCP\\_Driver.zip](https://www.silabs.com/documents/public/software/Mac_OSX_VCP_Driver.zip)

※For the detailed installation method, please refer to the [Data Transfer Software](https://sekonic.com/content/Files/DataTransferSoftware_Guide_EN_D75_1022.pdf)  [Guide](https://sekonic.com/content/Files/DataTransferSoftware_Guide_EN_D75_1022.pdf) (p.34).

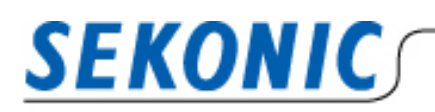

# **INFORMATION**

#### 【**Restrictions**】

 **Jump to the [Exposure Profile] screen after opening and closing the pull-down on the [Custom Setting] or [User Setting] screen**

After selecting the setting item from the pull-down, we confirmed the phenomenon that the setting screen jumps to [Exposure Profile] screen when the pull-down is closed, but the change is reflected, so there is no problem in operation.

#### **The procedure to reproduce the phenomenon is as follows**

- 1. Select the [Custom Setting] or [User Setting] screen
- 2. Select the setting item from the pull-down and close the pull-down (it does not matter whether setting item is changed or not).
- 3. After 2., the screen jumps to the [Exposure Profile] screen on the Main screen.

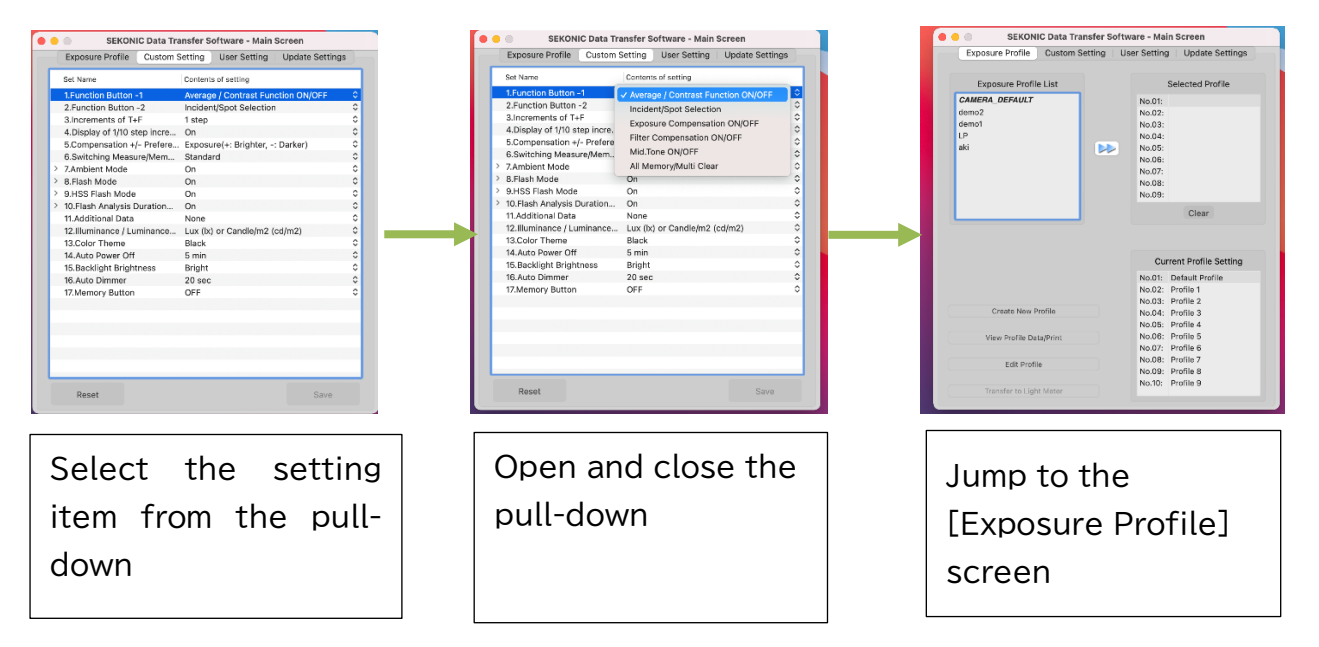

【Contact Information】 SEKONIC CORPORATION Sales & Marketing Department 7-24-14, Oizumi-Gakuen-Cho, Nerima-Ku, Tokyo 178-8686 Japan TEL: +81-3-3978-2335 FAX: +81-3-3978-5229 E-MAIL:[intl@sekonic.co.jp](mailto:intl@sekonic.co.jp)